# Colby School District

# Training Packet

## T O P I C S

- **Printing Defaults & Print Properties**
- **Follow Me Printing**
- **Copy Functions**
- **By-Pass and Special Paper**
- **Scan to Email & Scan Features**
- **Fax**

.

 **Training provided by:**

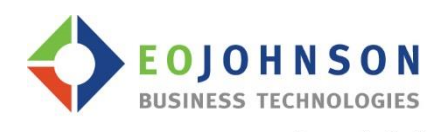

economize.optimize."

## **Options in Print Properties:**

#### Go to **File – Print**. Click on **Print Properties**

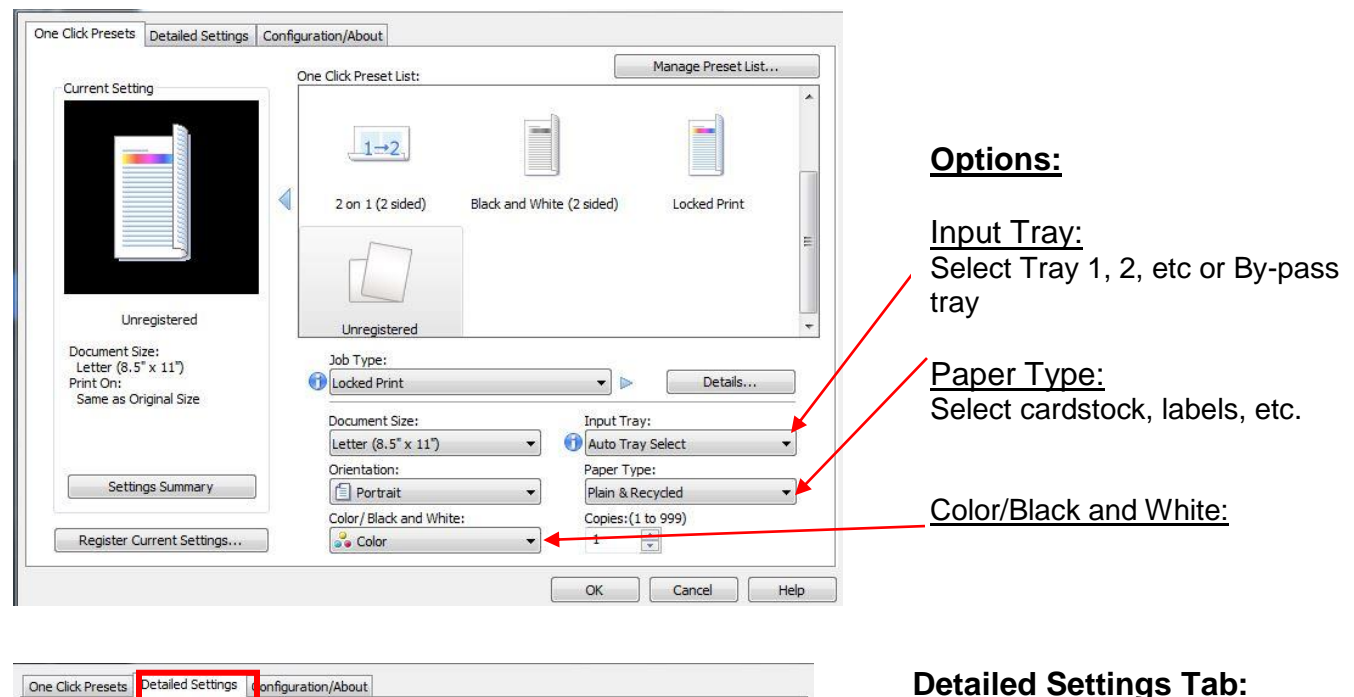

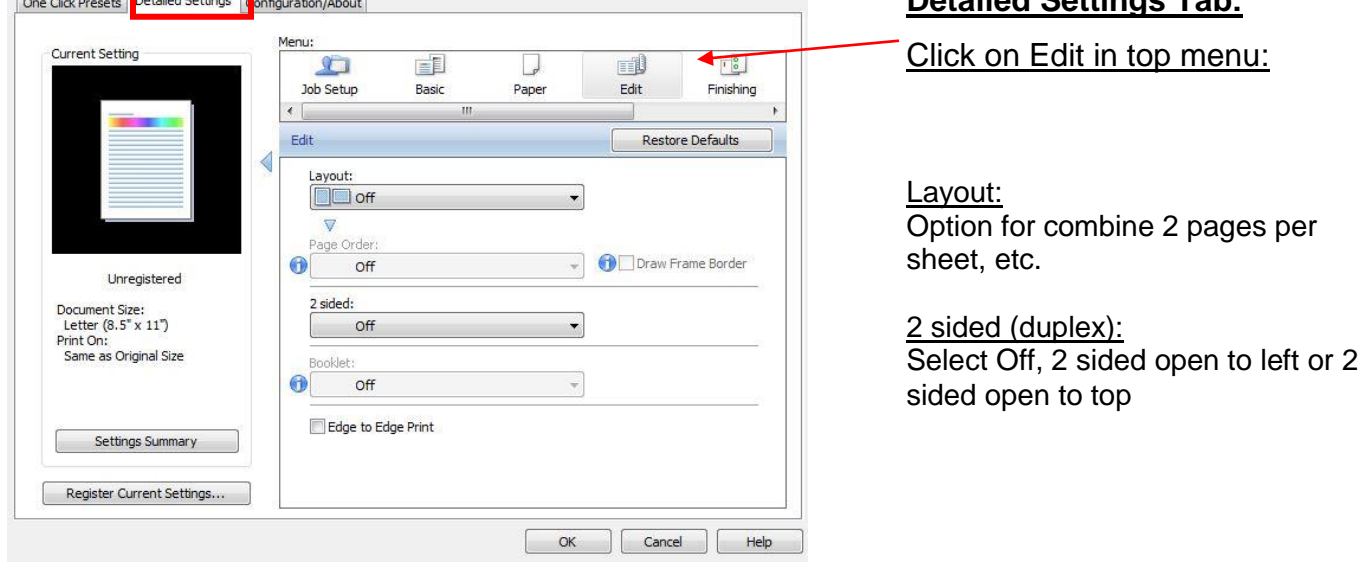

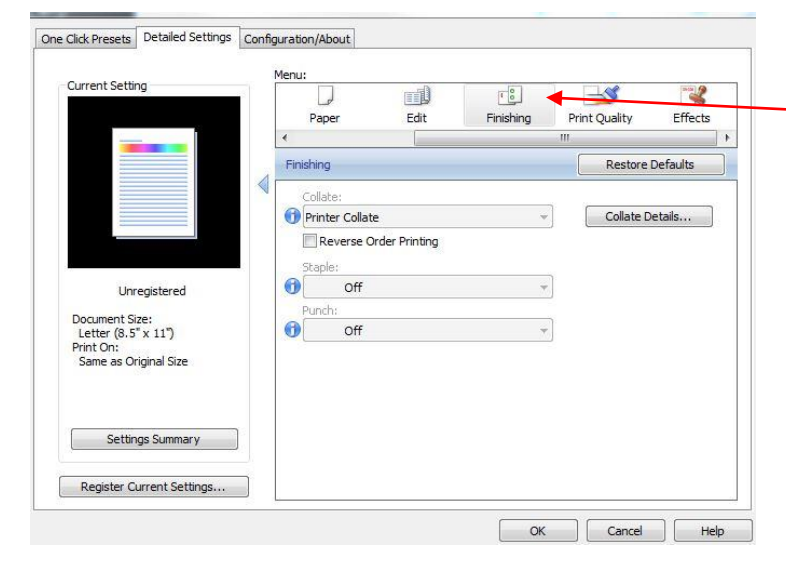

#### **Detailed Settings Tab:**

Click on FINISHING in top menu:

Collate Option

Staple: *(if you have this option)* Select number of staples and position

Punch: *(if you have this option)* Select number of punch

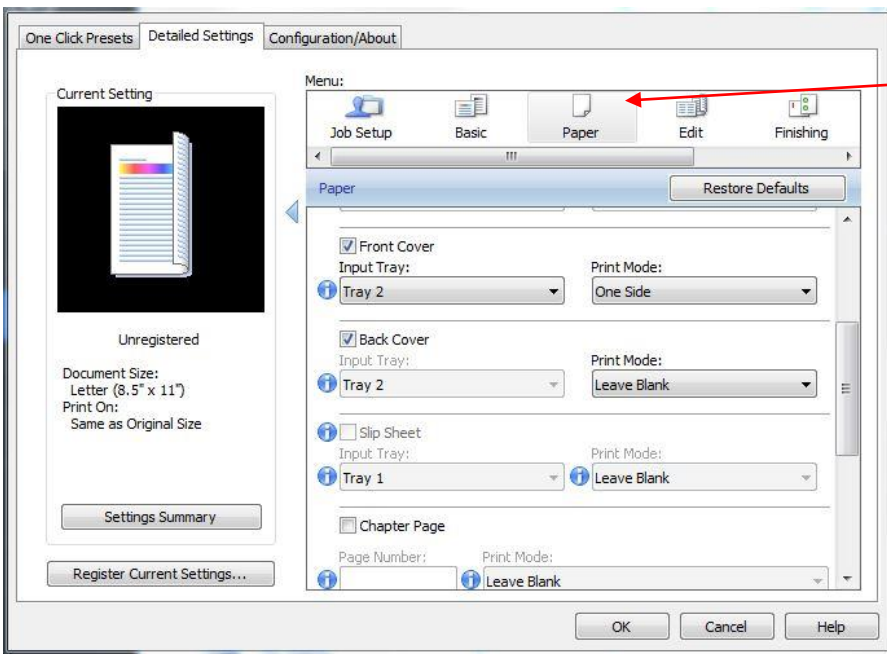

#### **Detailed Settings Tab:**

Click on Paper in top menu:

#### Insert a Different Front and/or **Back Cover:**

Options to the left If using front and back cover, they must be in the same drawer.

## **Print Defaults**

Print default settings are black/white and duplex (2-sided). Other Options listed below.

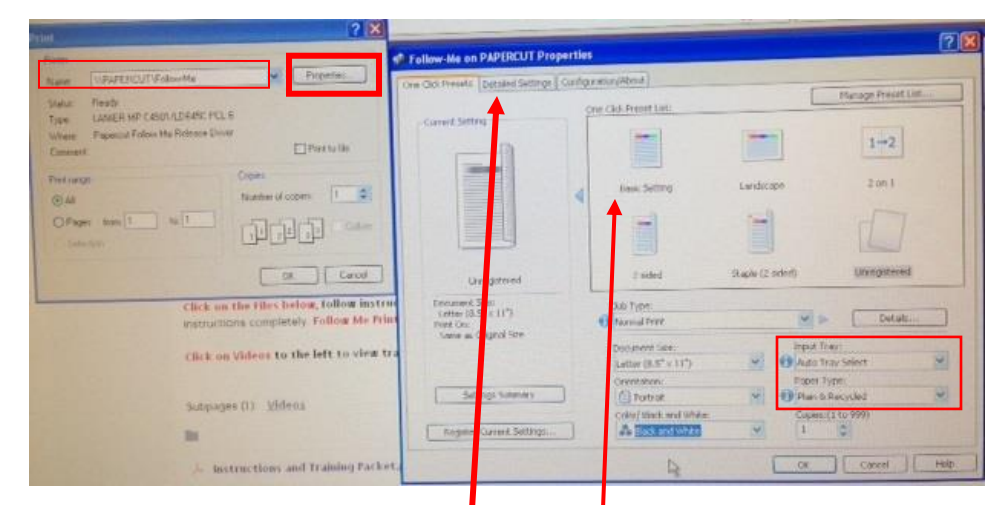

All print jobs will print 2 sided and B/W. For other options:

**File / Print:** Click on **PROPERTIES** for:

- single sided print
- color
- staple
- combine

**1-sided:** to just print on 1 side, click on *Basic Setting* and change color to black and white. **Staple:** Click on the tab *Detailed Settings* to select Staple.

**Input Tray:** option to select specific tray or bypass tray and Paper Type: cardstock, labels etc.

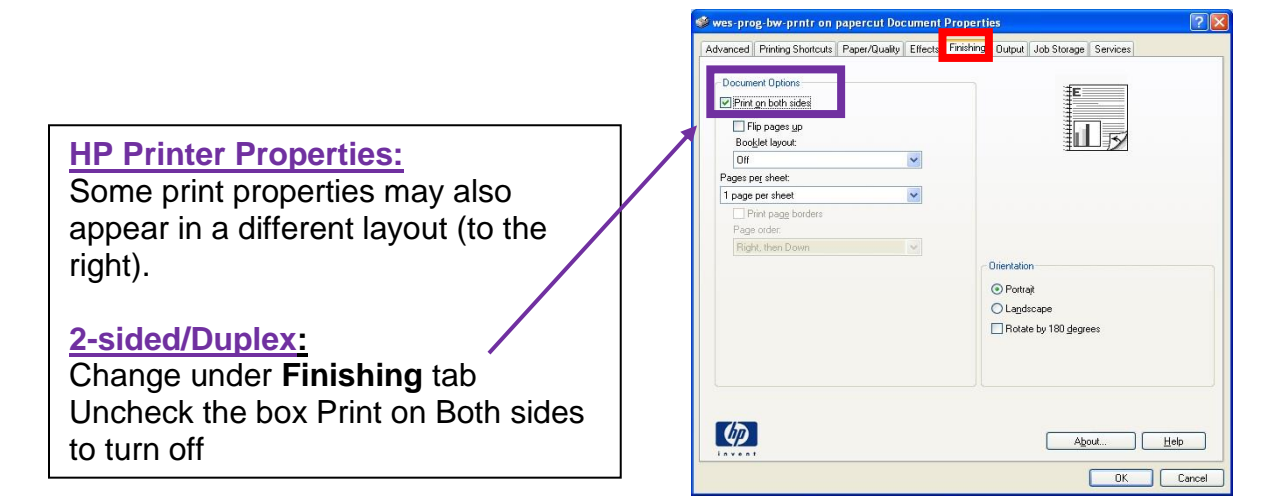

#### **Another version of Print Properties:**

**PAPER tab:** Finishing (duplex or single sided), paper trays, etc. When printing labels, card stock or colored paper you would select By-Pass here.

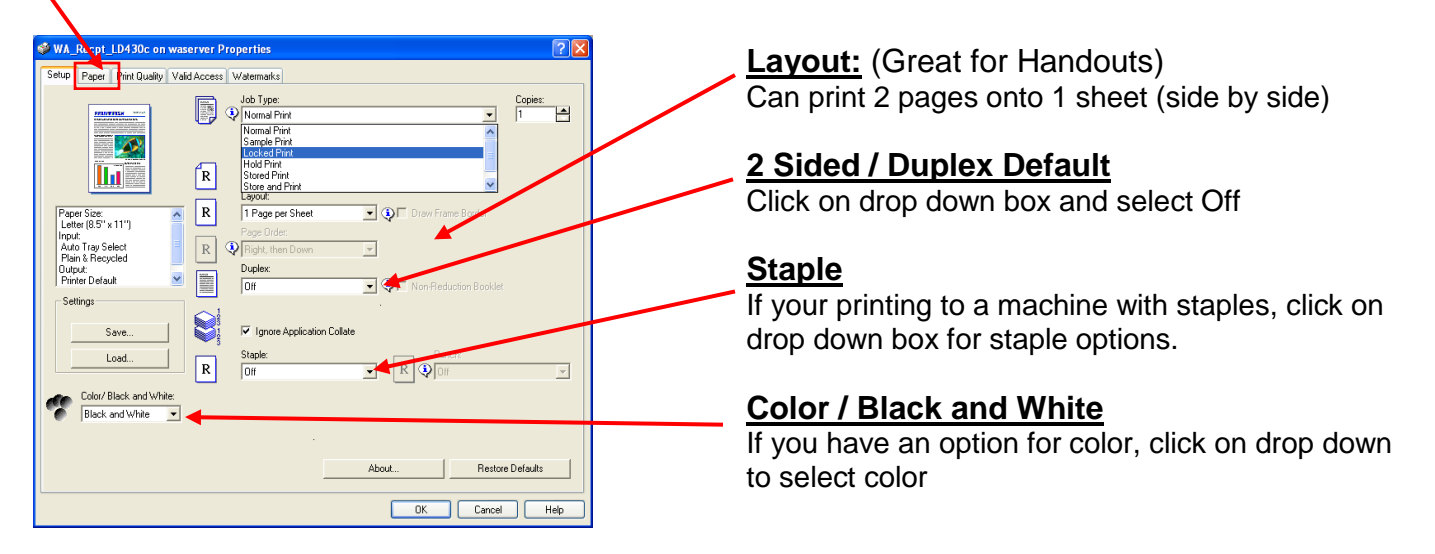

## **Change Settings when printing Cardstock or Heavy Paper**

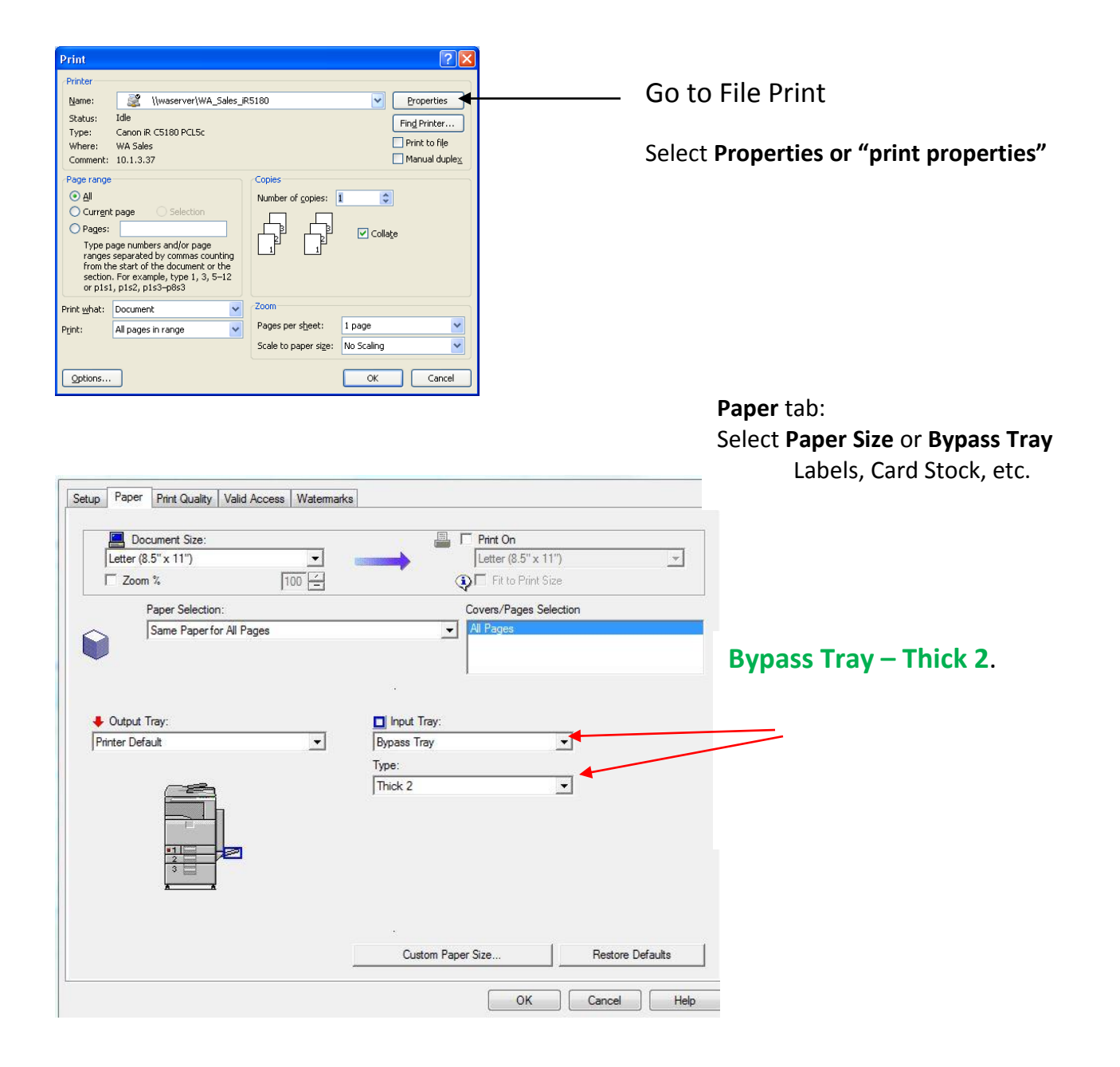

When in printing properties, this is the area where you can also set or change any of your other printing preferences such as staple, paper tray selections etc.

**Follow Me Printing to HP Printer**

When you print, select the printer named – Follow Me. It will then be held in a print que until you retrieve it at a printer or copier.

To retrieve your print jobs, you must use your person login ID number. Copiers give you options. HP Printers with the black keypad do not give you options when releasing them.

#### **HP Printers have a black keypad attached to it**:

### **Type in your ID number**

## **All your jobs held in your Follow Me print que will automatically be released**

If you login to a copier/printer, you will have an option to select which jobs you want to print. The black keypads on the printers do not give you a choice. It releases everything you have held in your print que.

#### Troubleshooting

- 1. If jobs do not print when you enter your ID number on the black key pad, first make sure the Num Lock light is on.
- 2. Login to a different printer or copier to verify your print job is in the que to determine if it is a problem with the specific keypad or if your job did not process through to the que.

## **Follow Me Printing**

Follow me printing allows you to print at any multi-function device within the county. *That is any printer/copier with a touch login screen.* This feature provides new functionality for staff that travel to different buildings.

Follow Me is also secure for confidential printing.

#### **How to use Follow Me Printing:**

- 1. Go to File > Print.
- 2. Click on the drop down menu, select **Follow\_Me**, then **Print**. *No one else can access your print jobs when using Follow Me printing since you must login to access them.*
- 3. **Release your document to print** from any printer/copier with a login screen:
	- Go to a multi-function device and select **Paper Cut** to login.

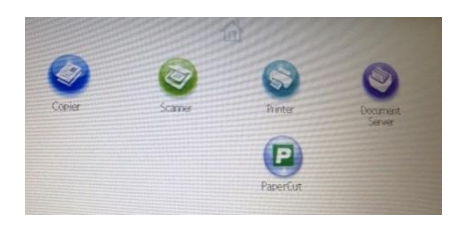

**Login with your user ID number**

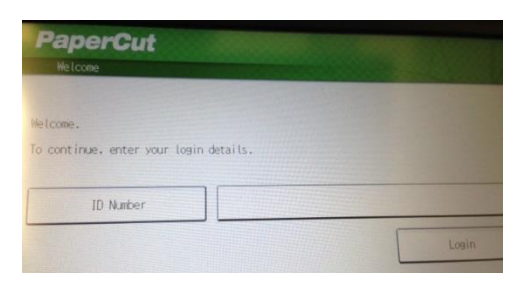

- **Select your print job** from the list displayed by Document Name **or** Print All.
- When you select a document, the next screen will ask you to Confirm print or cancel.
- **Use Device Functions** button (bottom left) will take you to Copy, Scan, Fax.

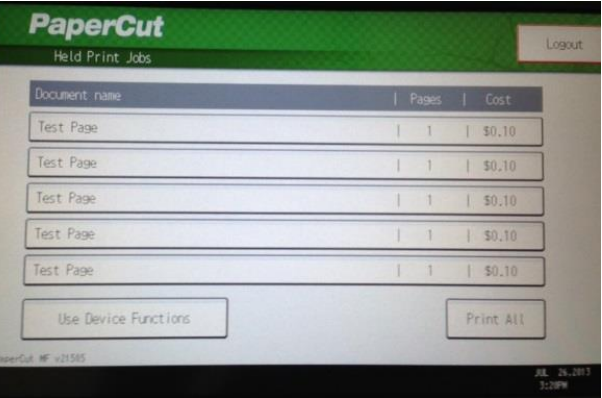

## **Sign in to COPY**

Individual **ID Numbers** are necessary for making copies and printing.

**Your Personal ID Number is numerical and assigned to you**. Do not share your code.

#### **COPY function:**

**1. Sign into Paper Cut** with your user ID number. If you hit Copy first, you will receive an **error:** "use key card". Go back to **Home**.

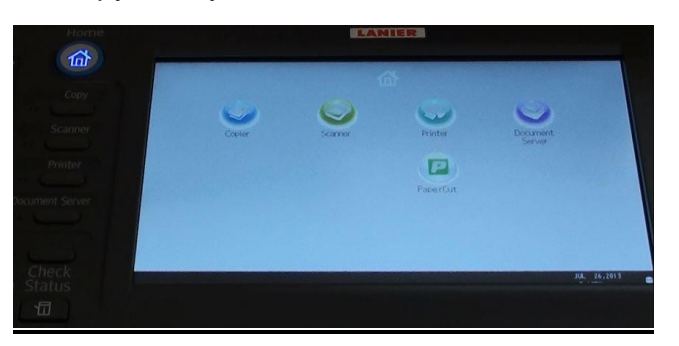

**2.** Enter your **user ID Number** and **Login**.

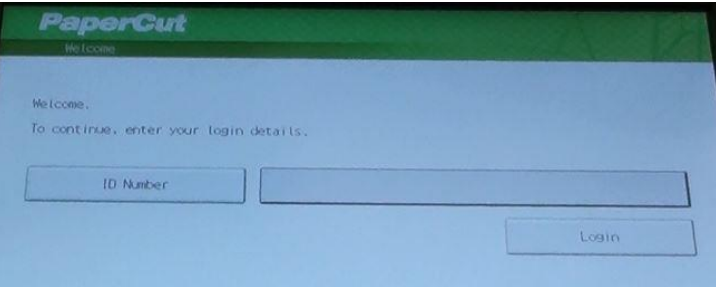

**3.** Select [**Use Device Function**] to **COPY**

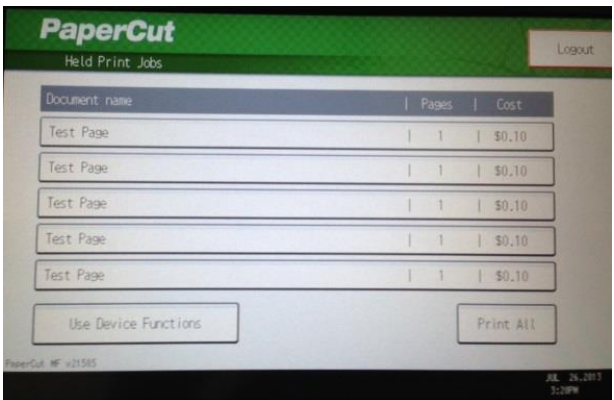

- **4. Logout** when you are done before walking away from machine located on right panel. Use Login/Logout button on right of pane.
- **5.** You can also press **Home** and **Papercut** to get to the login/logout screen.

## **Color Copier Display Panel**

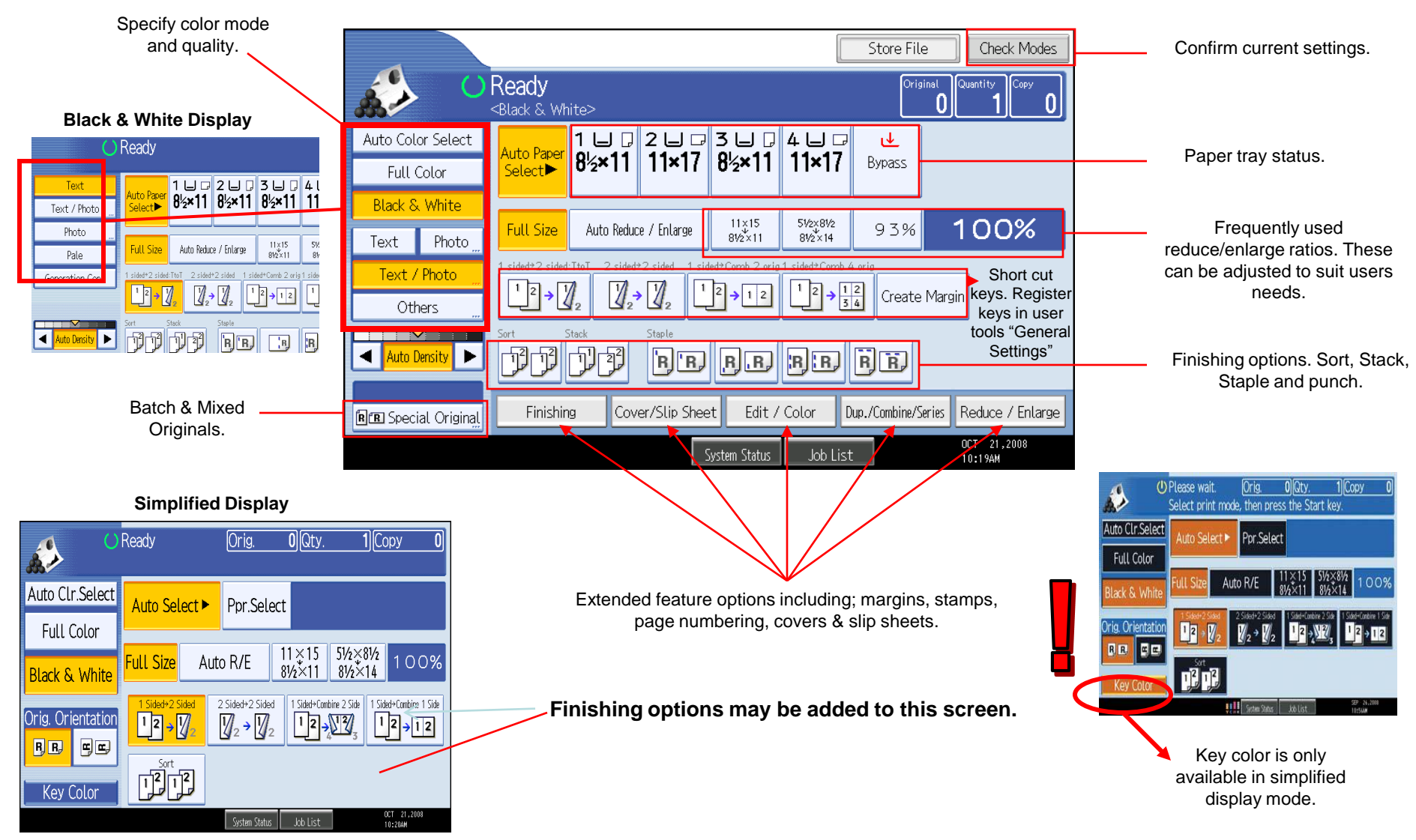

## **COPY FUNCTIONS**

#### **Hard Buttons on Right Control Panel:**

#### **SAMPLE COPY**

Use this option to review a print before making a long copy run after selecting settings. Place originals Select any other necessary functions for copy job (sort, staple, 2-sided, etc.) Enter number of desired copies Instead of **[START]** press **[Sample Copy]** key -One set is delivered as a sample

If Sample Copy is acceptable, press **[Continue]**

-The number of copies made is the number of copies requested minus the proof copy. If you press **[Suspend]** after checking the results, return to step 1 to adjust the copy settings as necessary. -Depending on the combination of functions, you may not be able to change some settings. You can press **[Sample Copy**] again or press **[Start]** to output the job

#### **NEW JOB**

You can key in a new job behind a current job running. You do not have to wait for the current job to finish. Set new setting and copy. The job will be placed in the que and printed immediately after the current job.

#### **INTERUPT Option** (button on top right of control panel)

Use the INTERUPT function when you want to interrupt a long copy job, to make urgently needed copies.

Press the [Interrupt] key

Place the originals in the document feeder or on the glass. Select Settings

Press the [Start] key and the machine starts making your copies

Press the [Interrupt] key again (the interrupt indicator goes off) press [Start]

The previous job continues.

# Dup./Combine/Series

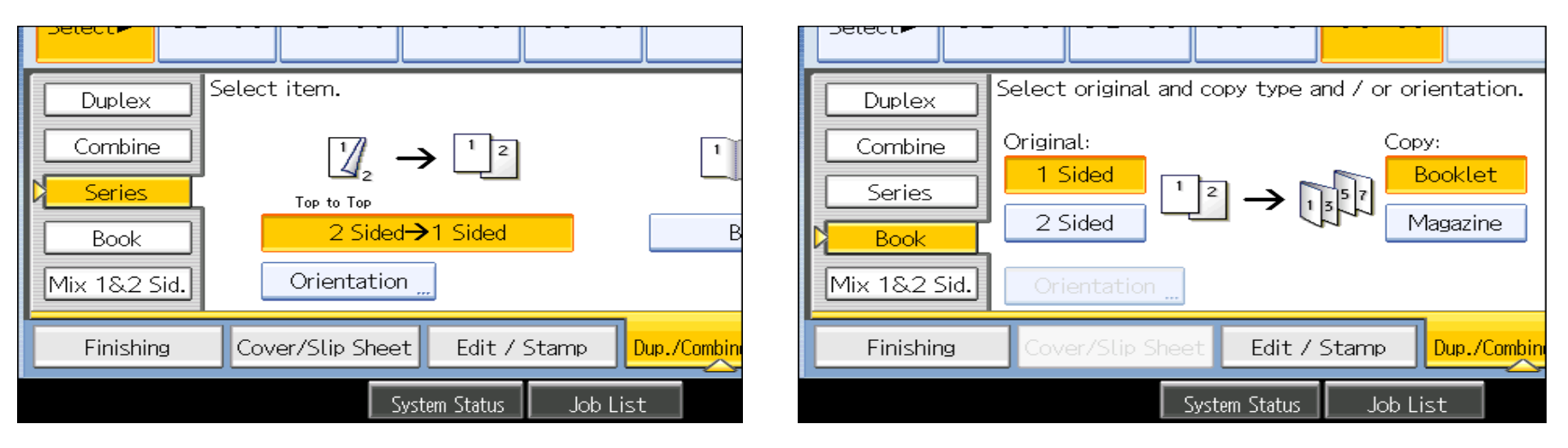

## **Full menu for short cuts on panel**

**Duplex** – 1 sided+2 Sided

2 Sided+ 2 Sided

**Combine** – Combine multiple pages on single pages

with options for 2 sided or single sided output and options

of placing 2, 4, 8 or pages on a single page. Users can choose different size pager for output.

**Series** – output documents from 2 Sided to 1 Sided

Copy 2 face forwarding pages of a book to 2 single pages.

**Book** – Create a magazine output (use booklet for 4 page output) use Magazine for 5 or more pages. When the booklet finisher is installe Users can choose to have the job stapled and folded.

Use to copy 2 face forwarding pages of a book as a duplex output.

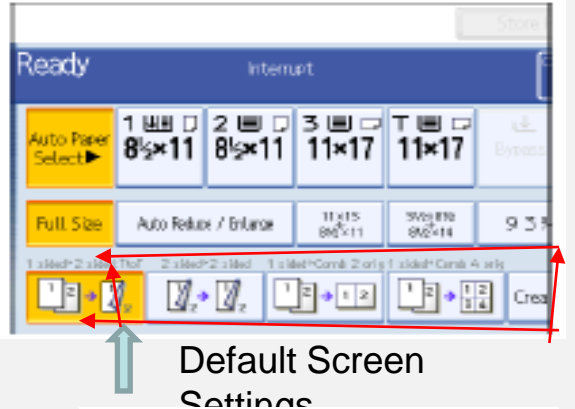

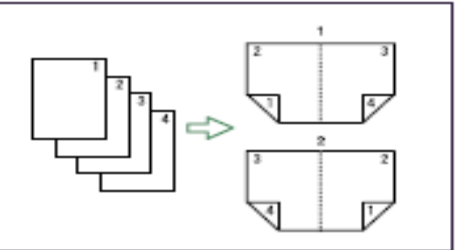

# **Combine Multiple Pages to 1 or More Pages**

**Use this option to combine multiple single pages or 2 sided pages for multiple pages copied on each side of a page. Originals can be copied in portrait or landscape orientation.**

1. Press [Dup./Combine/Series].

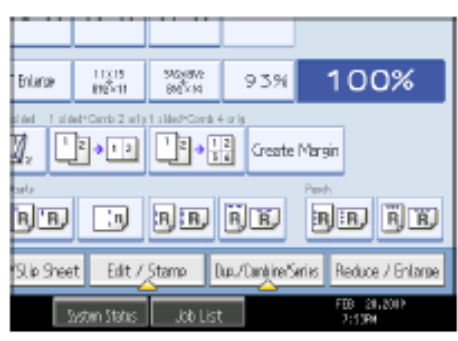

2. Press [Combine].

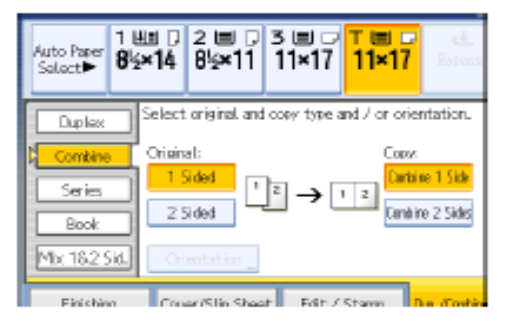

1 Sided 8 Pages → Combine 1 Side

Copies eight 1-sided originals to one side of a sheet.

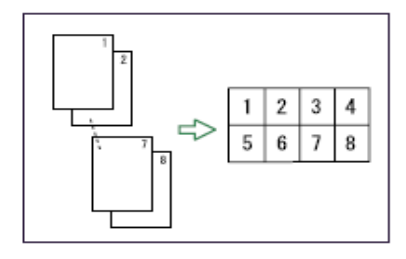

3. Select [1 Sided] or [2 Sided] for Original, and then press [Combine 1 Side] for Copy.

Placing originals (originals placed in the ADF)

• Originals read from left to right

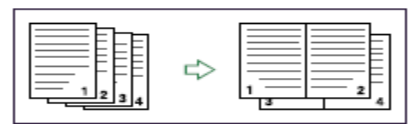

. Originals read from top to bottom

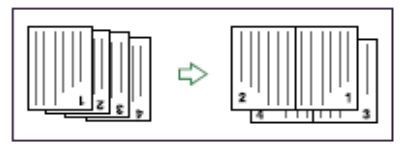

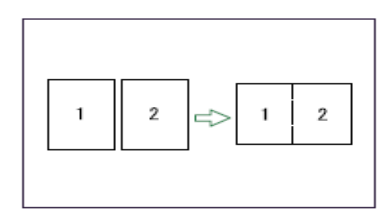

1 Sided 2 Pages → Combine 1 Side

Copies two 1-sided originals to one side of a sheet.

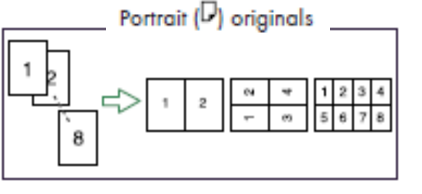

Landscape  $(\Box)$  originals

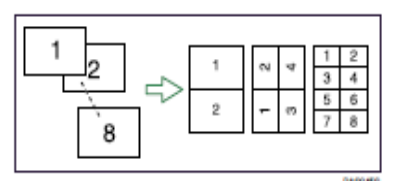

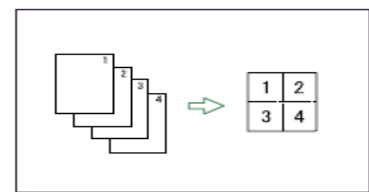

1 Sided 4 Pages → Combine 1 Side

Copies four 1-sided originals to one side of a sheet.

- 4. Select the number of originals to combine.
- 5. Select the paper size.
- 6. Press [OK].
- 7. Place the originals, and then press the [Start] key.

**C**Note

Some of these options are available from the main copier panel. You cannot use the Bypass tray with this option.

# Book Copying

### **Place open Book on Glass Platen**

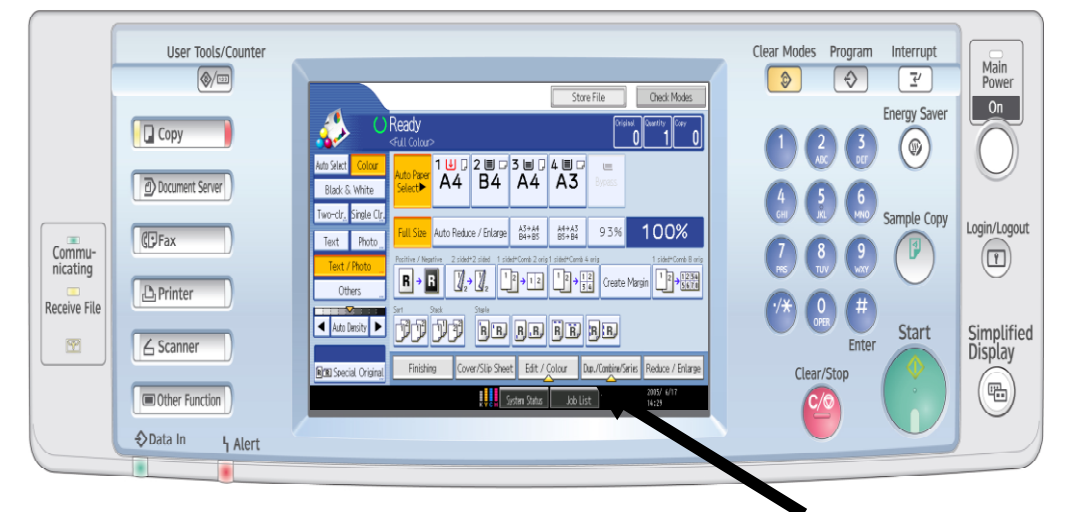

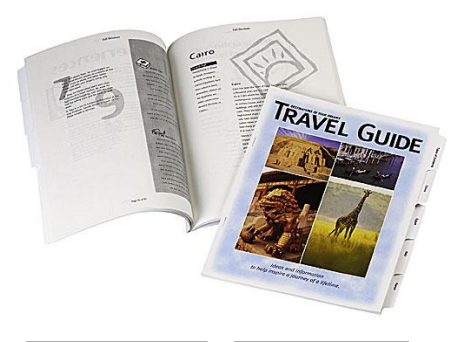

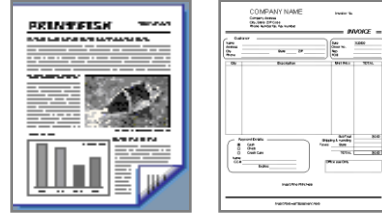

Book 1-Sided

Press [**Dup./Combine/Series** ]button

Select [**SERIES]** button

Press [**Book - 1 sided]** for single pages

Outputs 2 single pages for the right and left pages Press [**OK]**

## **OR**

Press the [**BOOK** ]button

- Select [**BOOK TO 2 SIDED]**
	- Copies the left and right pages and place front and back to a single page
	- Press [**OK]**

Enter desired sets

### Press [**Start]**

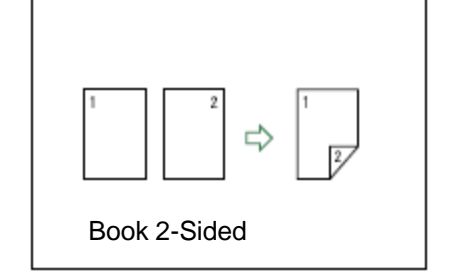

# Using the By-pass Tray For Labels, OHP Transparencies, Cover Stock

1. Open the bypass tray.

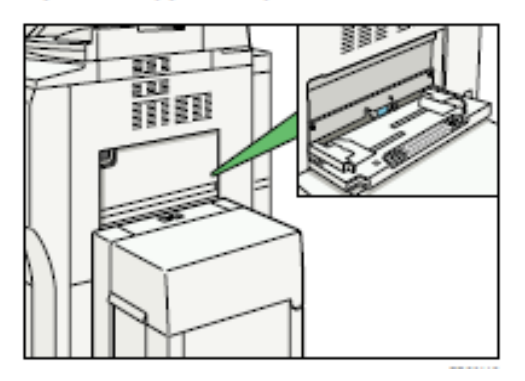

#### **2. Place copy paper in tray Adjust tray paper guides to fit paper size**

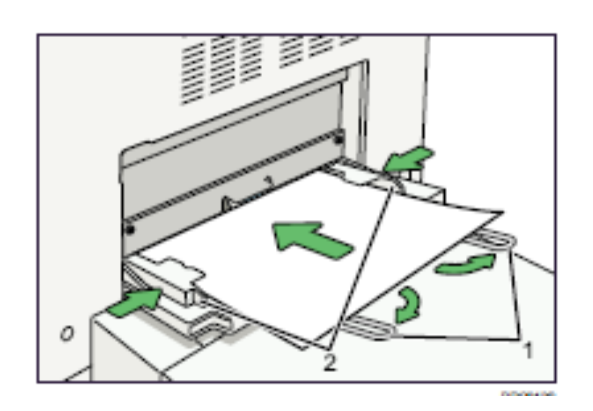

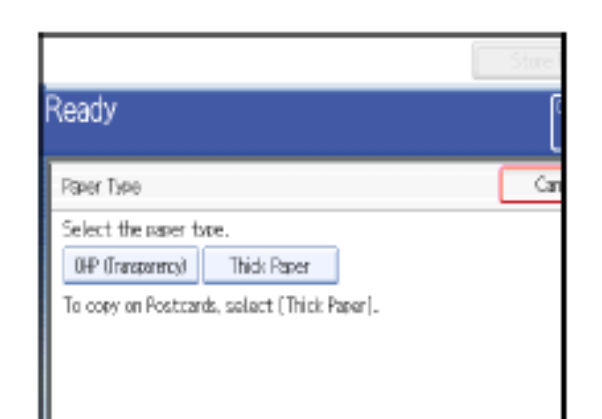

**4. Press Paper Type, Select** 

**Paper option, Press OK**

#### **3. On copier panel press the # key**

Set paper in Elforientation. Adjust paper guide with paper

Paper Size

**Paper Type** 

**System Status** 

**Job List** 

'y paper for Bypass. Tray,

**xize** 

#### 5. Press Paper Size

Select the paper size.

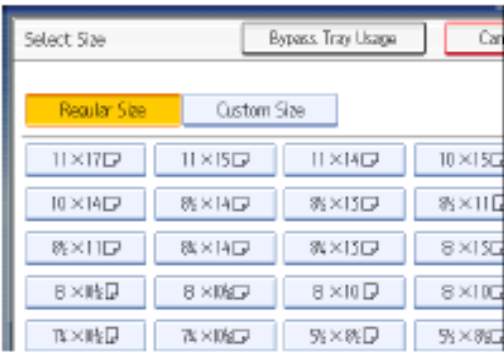

#### **6. Press OK**

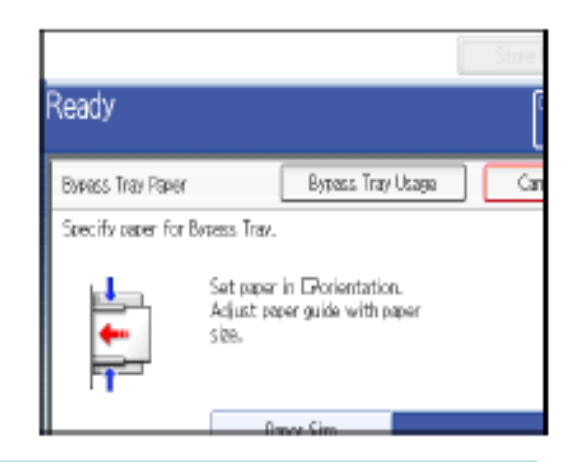

**7. Place originals, enter desired number of copies, press START, Press Clear Modes**

## **Scanner Display Panel Options**

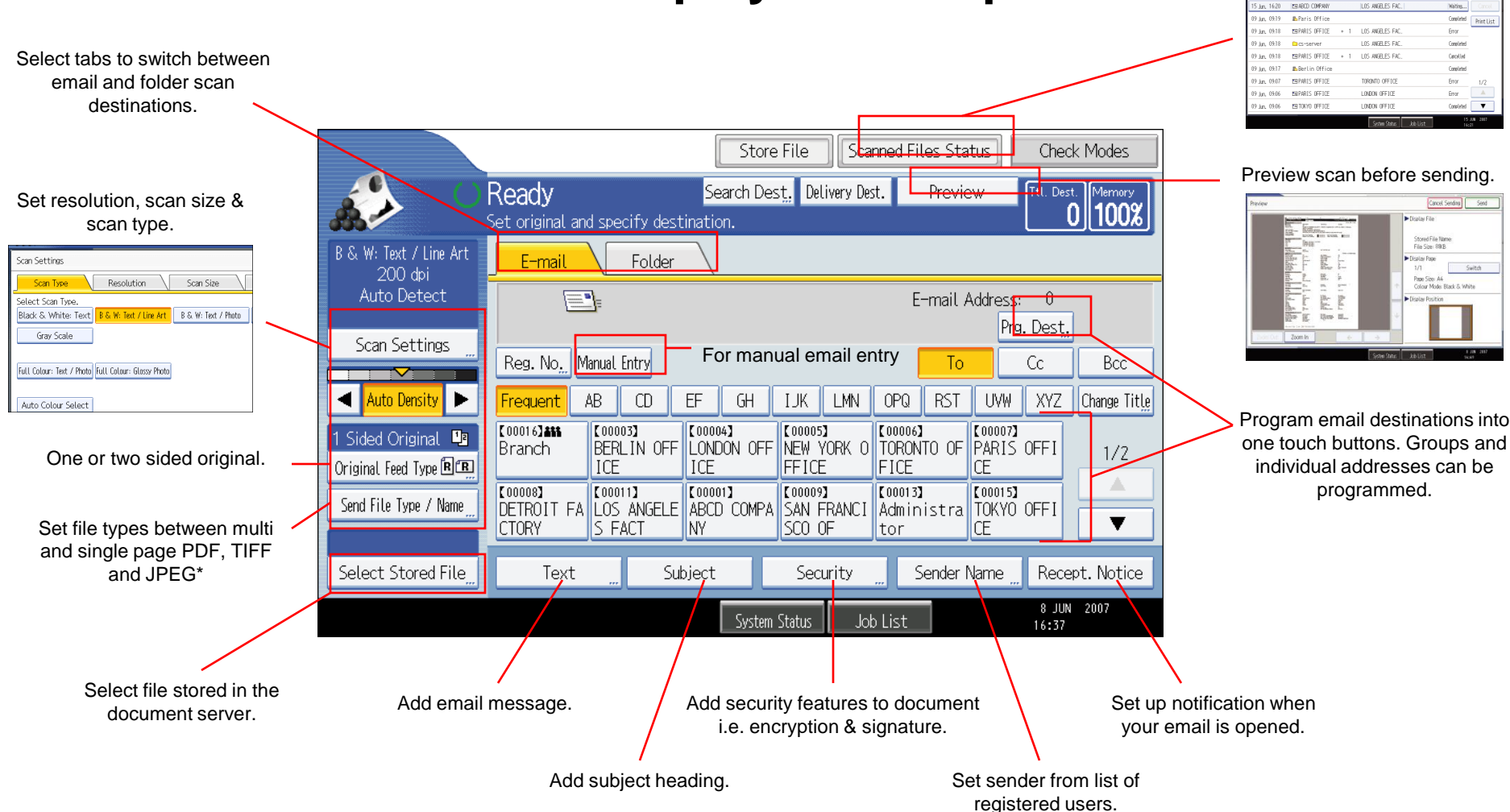

\* JPEG scanning in single page mode only.

#### Check file status.

and Filiac Statu ciment scanned file de / Time Destination

# Scanning Options for Documents

♦

O Ready

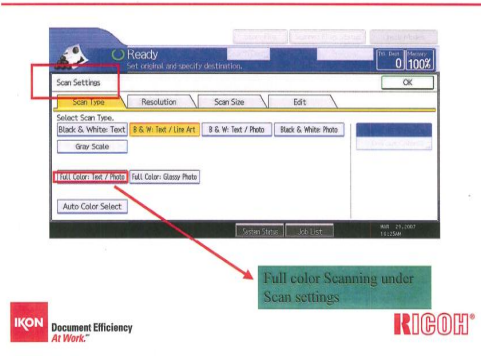

#### **Scan Settings**

#### $0|100$  $\alpha$ File Name / Type Aect item. Single Page TIFF / JPEG Security Settings pryp Multi-page  $\overline{\tau}$ Start No. File Name PDF encryptic **RIGOH**\* **IKON** Document Efficiency

**File Type and File Name** 

#### **Preview scan before sending.**

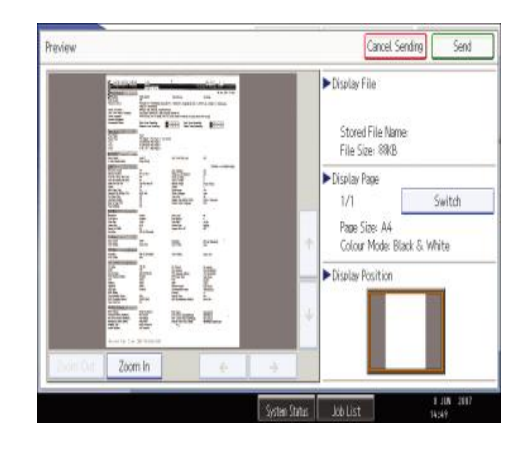

#### **Drop Out Color From Documents**

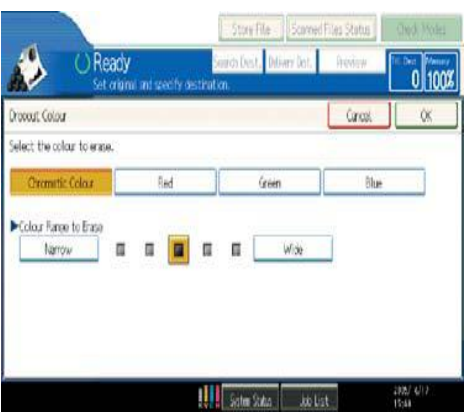

#### **Select Document Types Check file status.**

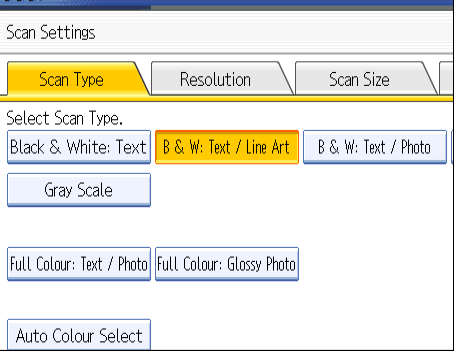

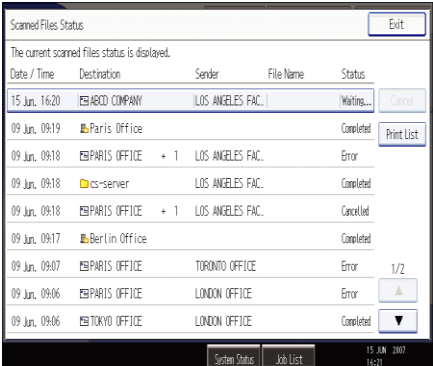

## **FAX Ricoh/ Lanier Ricoh/ Lanier**

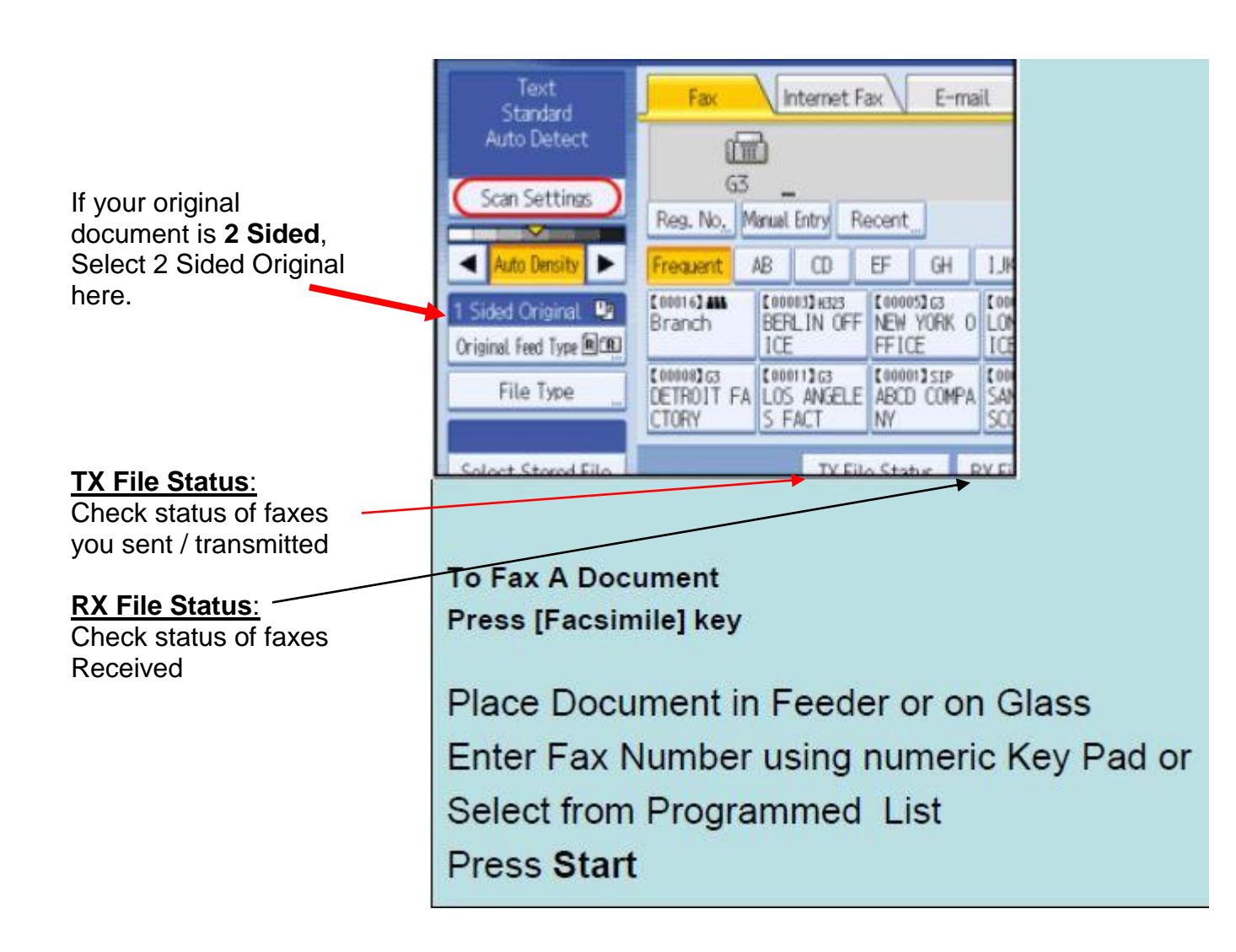